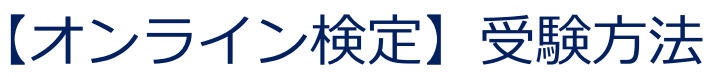

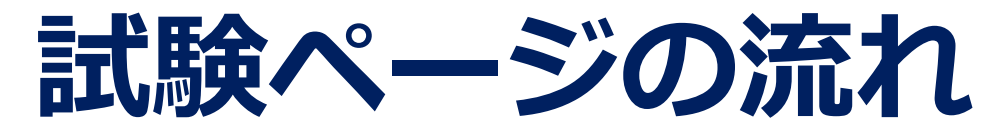

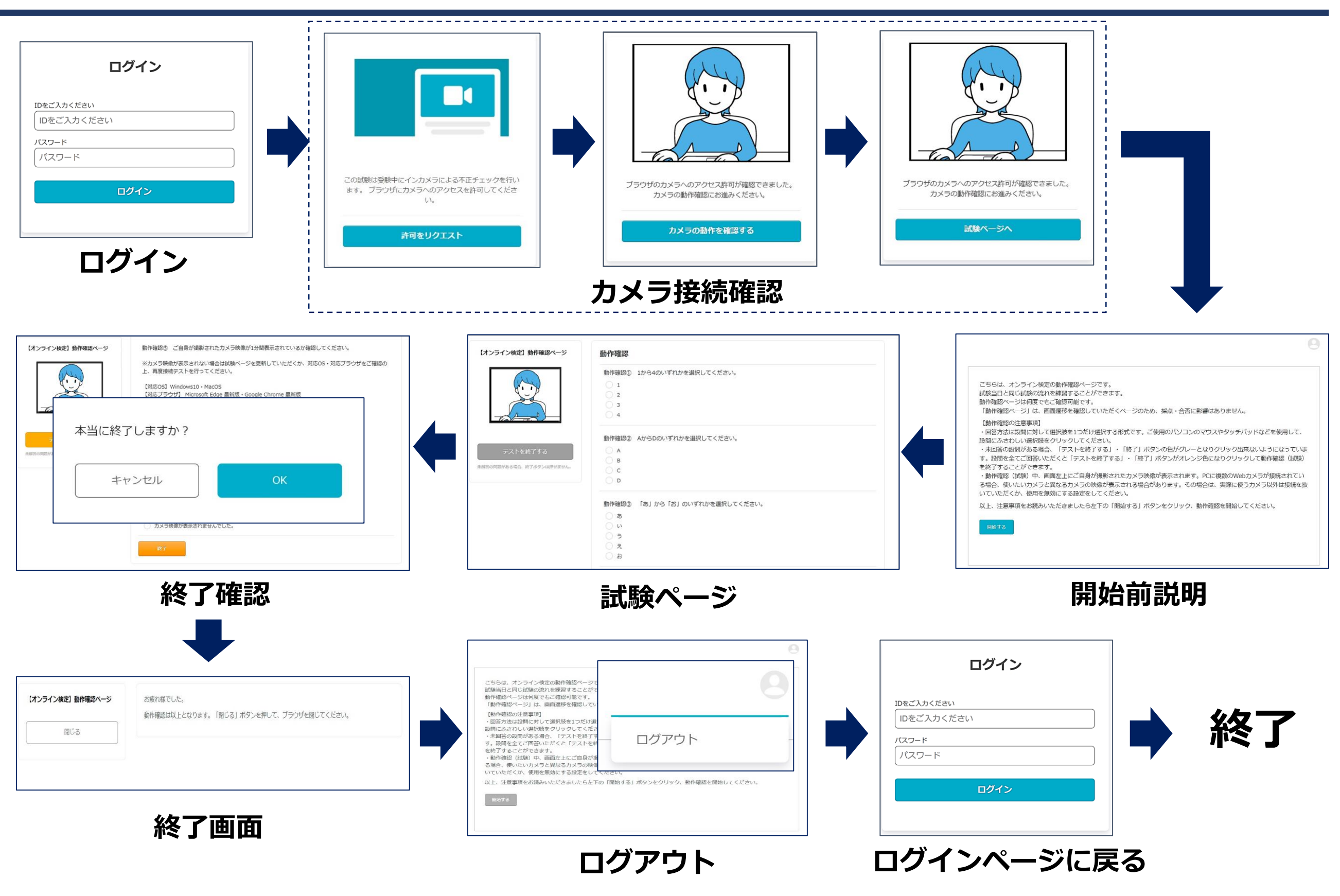

# **■ケース1:ログインエラー**

4 IDをご入力くださいまたはパスワードが間違っていま す。

上記のメッセージが表示された場合、IDまたはパスワードに誤りがあります。 **⇒不要なスペース、大文字小文字違い 等がないかご確認のうえ、 再度IDとパスワードを入力してください。**

## **■ケース2:「新しいログインの検出」が表示された場合**

「ログイン」ボタンをクリックした後、 右記ページが表示される場合があります。 **⇒右下の「削除」ボタンをクリックすると、 次の画面へ進みます。** ※「端末のニックネーム」の枠への入力は不要 です。空欄のまま、「削除」ボタンをクリック してください。

アカウントに保存されていないブラウザまたは端末から口 グインしています。設定できる検証済み端末は1台までで す。続行する場合は、1台削除してください。 現在の端末 Windows Chrome 94.0. \*\*\*\*\*\*\*\*\*\*\*\*\*\* 端末のニックネーム この端末にニックネームを作成する 削除 Macintosh Chrome 92.0.\*\*\*\*\*\*\*\*\*\*\*\*\*\*

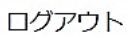

新しいログインの検出

# **■ケース3: アイコン以外何も表示されない**

右上のアイコンにマウスポインタを当てると、「ログアウト」の表記が出ます。 「ログアウト」をクリックした後、ブラウザの「×」ボタンをクリックし、一度画 面を閉じてください。

その後再度接続テストにアクセスし、ログインからやり直してください。

アイコンを含め、画面に何も表示されない場合は、一度画面を閉じ、パソコンの再 起動をお試しください。

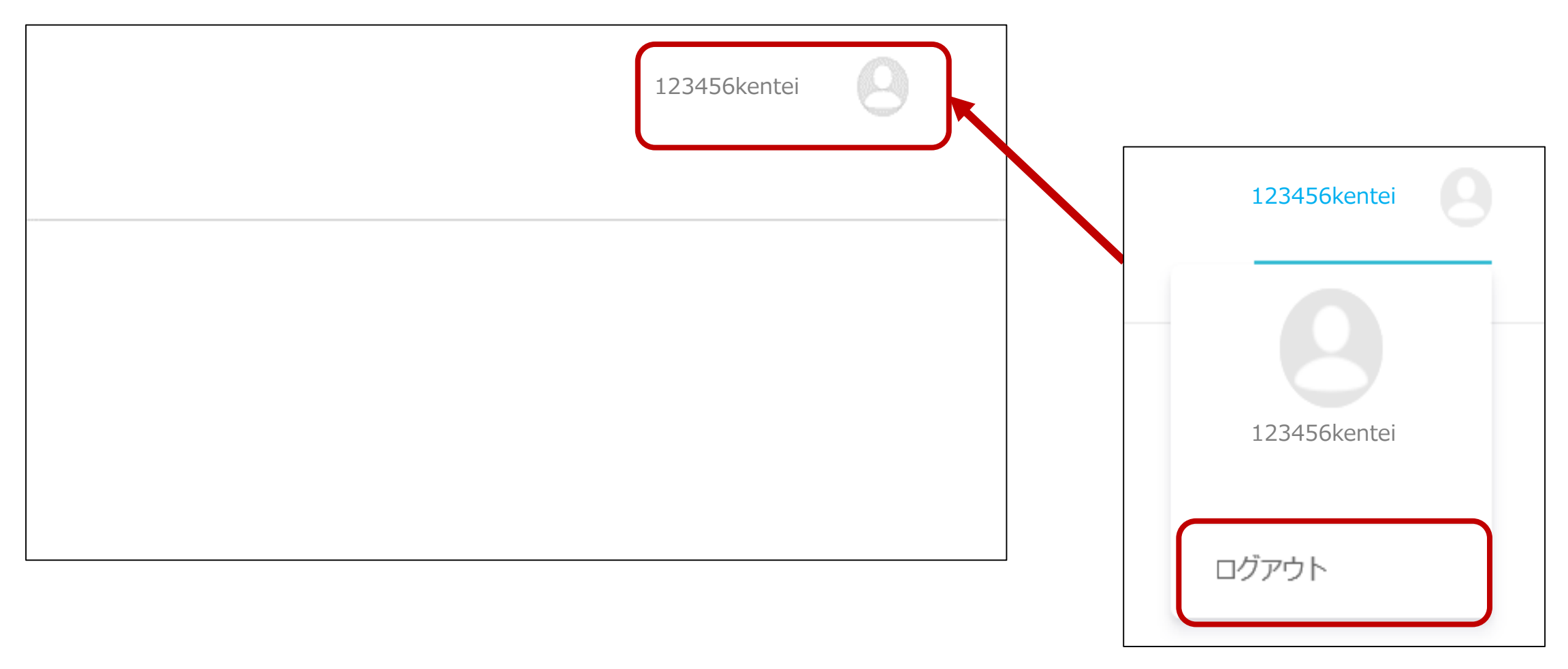

## **■ケース4:「お探しのページが見つかりません」の表示**

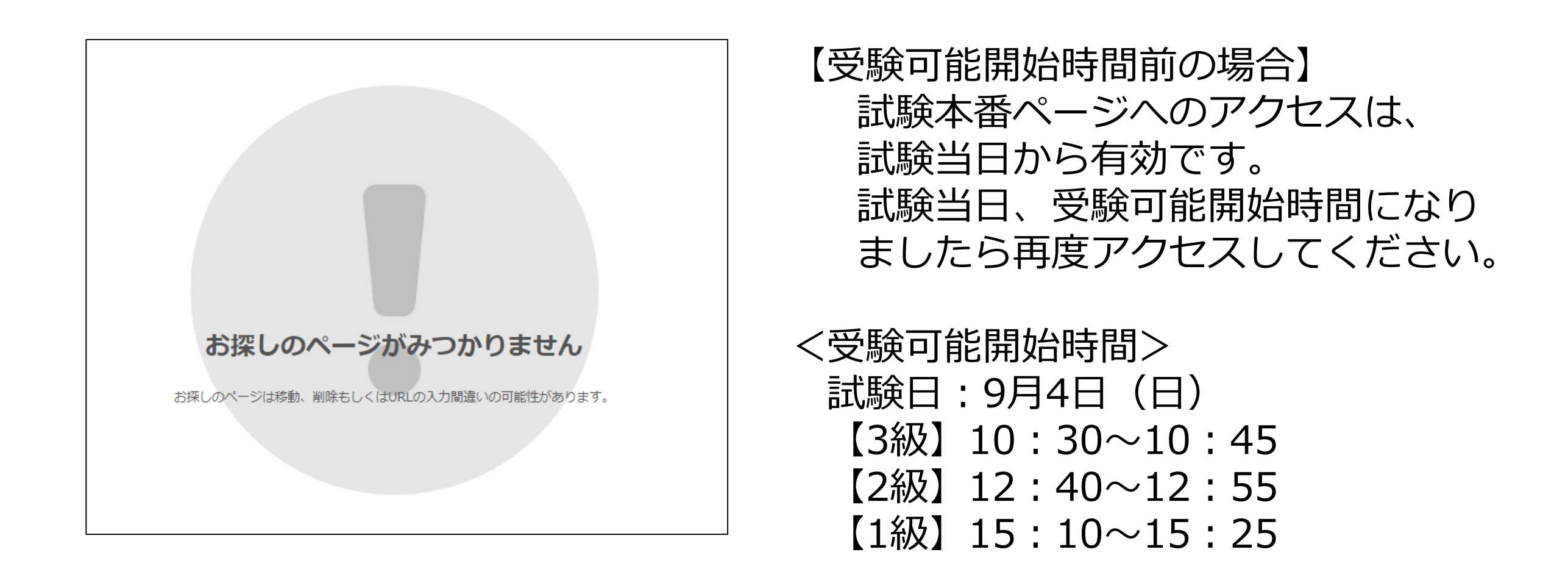

4

#### 【受験可能開始時間以降の場合】

入力されている試験本番ページURLに誤りがある可能性があります。 再度正しい試験本番ページURLをご入力ください。 ※不要なスペース、大文字小文字違い 等がないか、ご確認ください。

## **■ケース5:カメラ接続の画面で「許可をリクエスト」を押して も反応しない ■ケース6: 「お使いの環境ではこの検定を受験できません。」 と表示された場合**

ケース5・ケース6ともに、接続テストに対応していないOS・ブラウザからアク セスしていることが考えられます。 対応しているOSとブラウザの組み合わせは下記の通りです。 また、ケース5の場合はご使用のパソコンにカメラが内蔵・接続されていないこ とも考えられます。

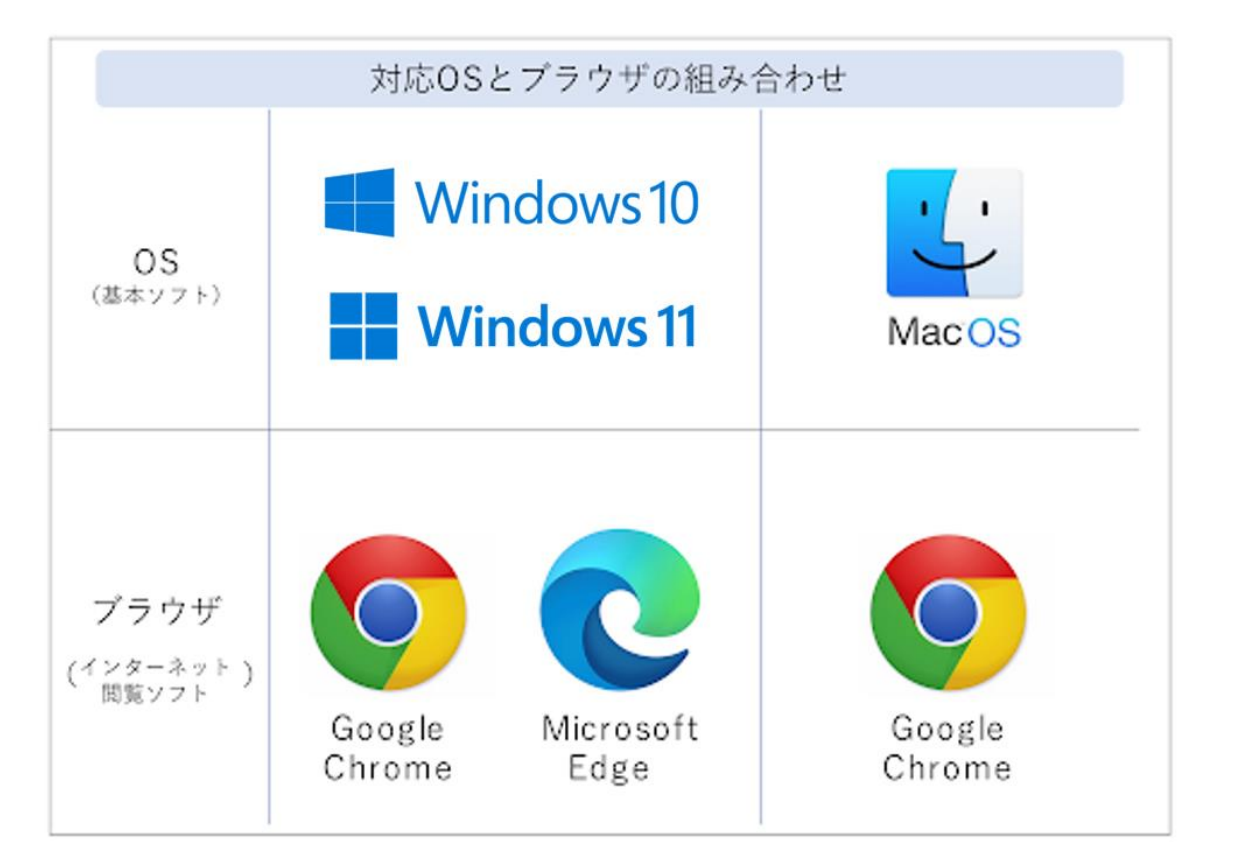

【対応OS】

- $\cdot$  Windows10  $\cdot$  1 1
- ・MacOS

【対応ブラウザ】 ・Microsoft Edge 最新版 ・Google Chrome 最新版 ※Internet Explorer、Safariなど、 他のブラウザは使用できません。

# **■ケース7:「この試験を受験できません」の表示**

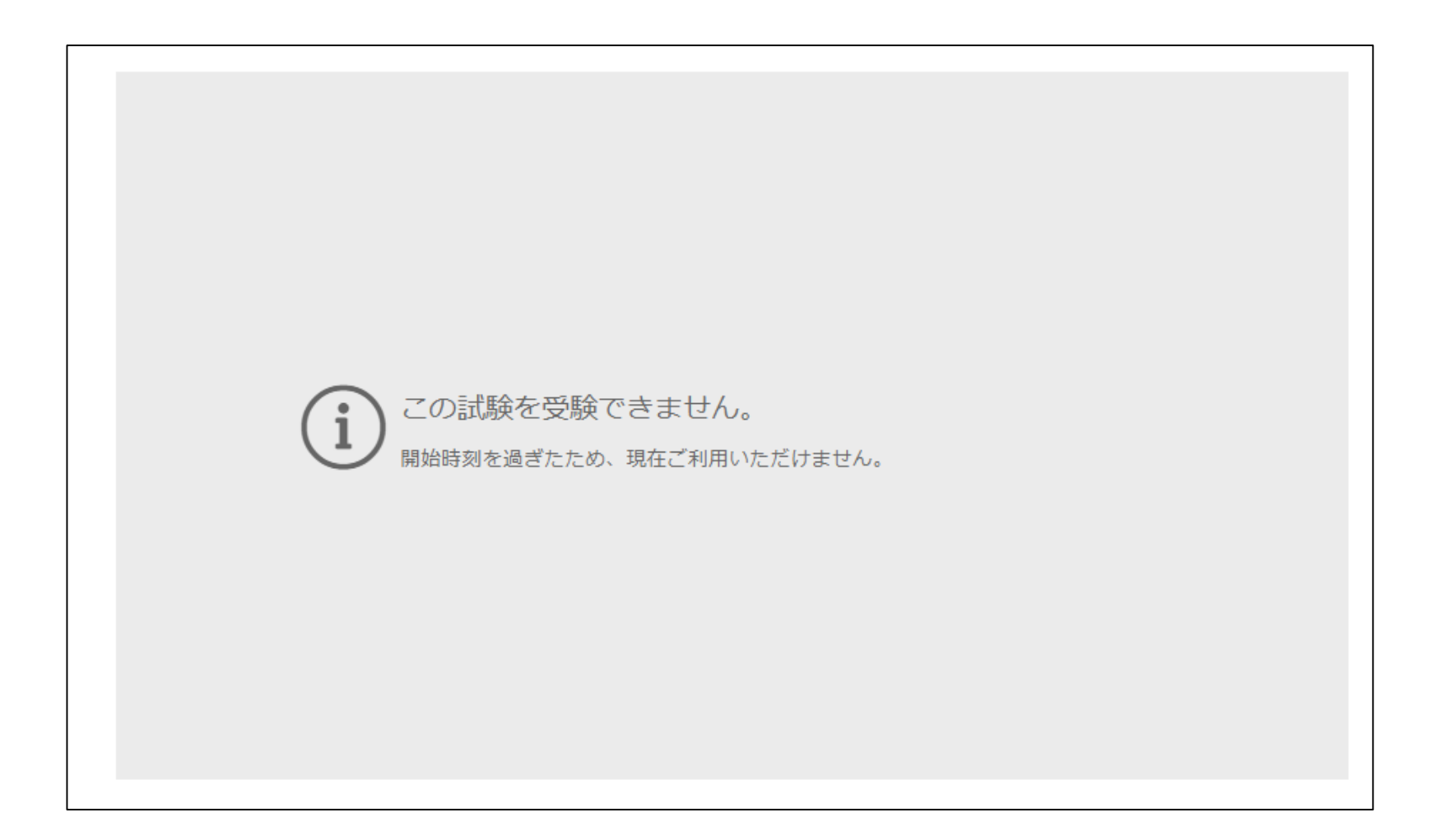

上記ページは受験開始可能時間を過ぎた場合に表示されます。 受験開始可能時間を過ぎてからの受験はできません。

<受験可能開始時間:試験日:9月4日(日)>

- 【3級】 $10:30{\sim}10:45$
- 【2級】12:40~12:55
- 【1級】15:10 $\sim$ 15:25

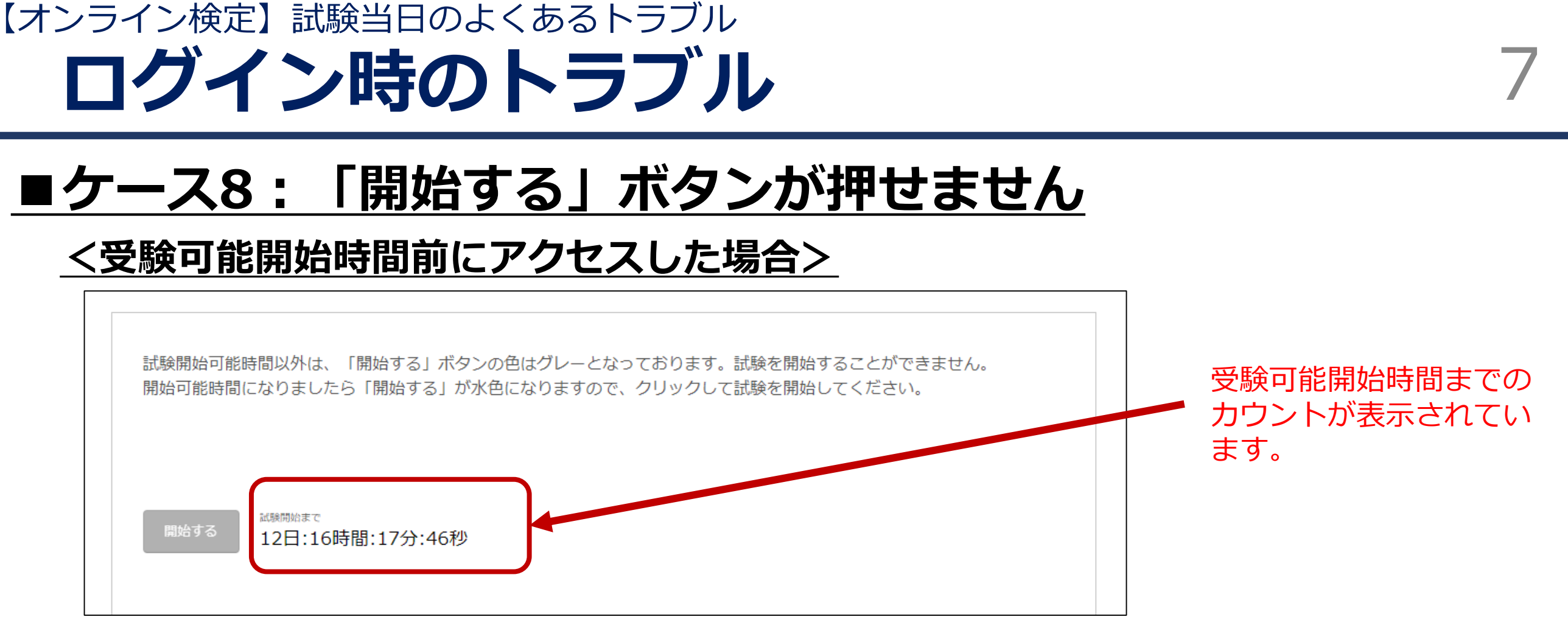

受験可能開始時間前にアクセスした場合に表示されます。 受験可能開始時間前になりますと「開始する」ボタンが水色に変わります。 試験開始可能時間内に再度アクセスしてください。

<受験可能開始時間:試験日:9月4日(日)> 【3級】 $10:30{\sim}10:45$ 【2級】12:40~12:55 【1級】15:10~15:25

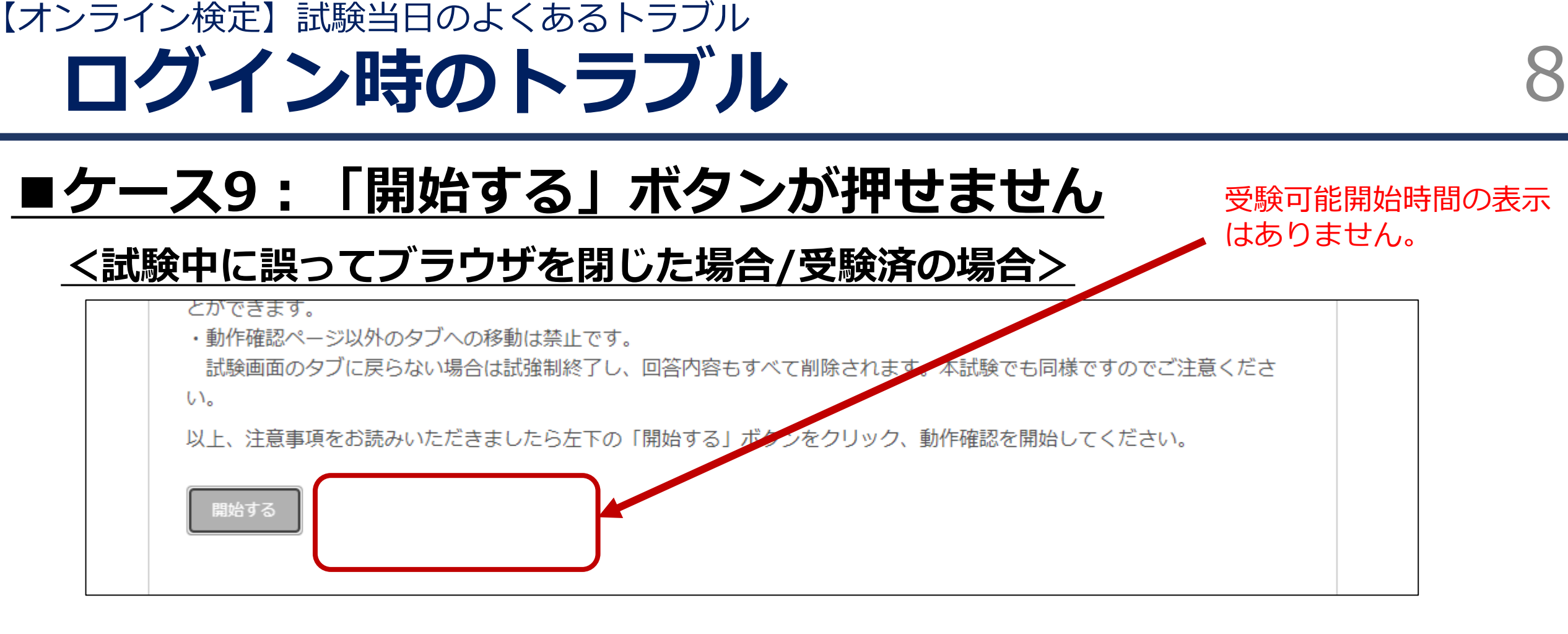

上記ページは既に受験済の場合に表示されます。

①「テストを終了する」「終了」ボタンを押している場合 (受験可能回数を超えました。と表示されます。)

開始する 受験可能回数を超えました。

⇒再受験はできません。

- ②「テストを終了する」「終了」ボタンを押さず、誤ってブラウザの「×」ボタン を押してしまった場合
	- ⇒試験開始前説明画面を「×」で閉じ、受験票メール記載の本番用URLに 再度アクセス・ログインしてください。
		- ※制限時間内であればテストを再開できます。

(ブラウザを閉じている時間も試験時間は経過します)

## **試験中のトラブル** 【オンライン検定】試験当日のよくあるトラブル

テストを終了する

終了

# **■ケース1:「テストを終了する」「終了」ボタンが押せません**

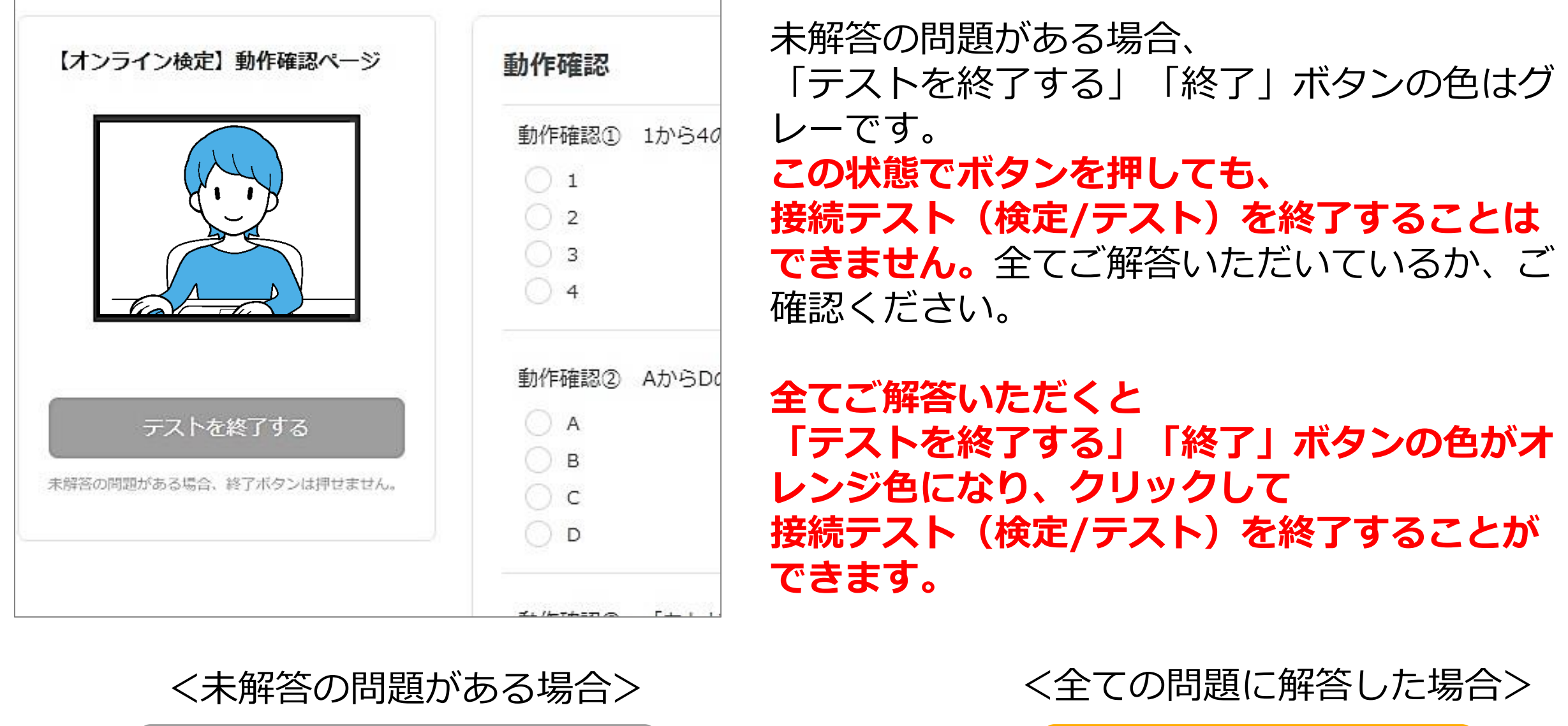

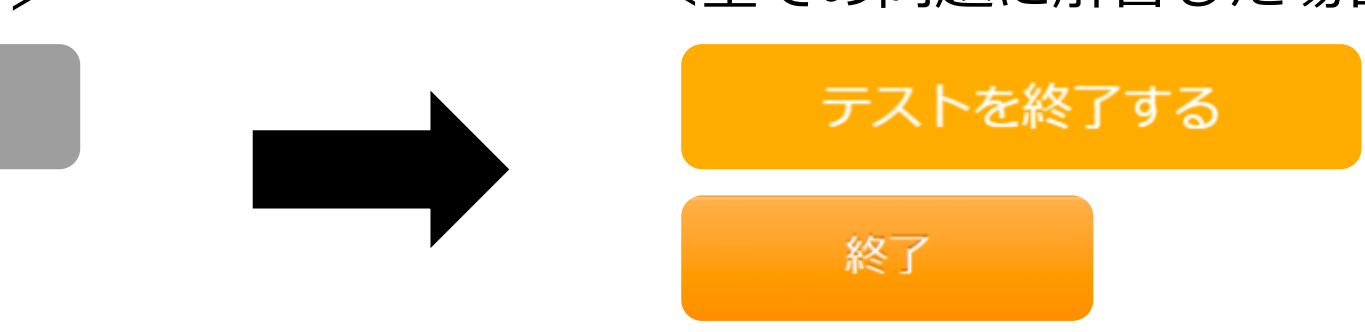

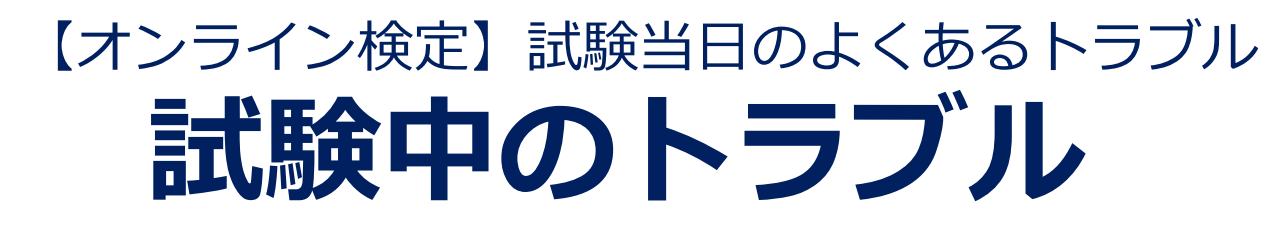

# **■ケース2:タブ移動の警告ポップアップが表示された場合**

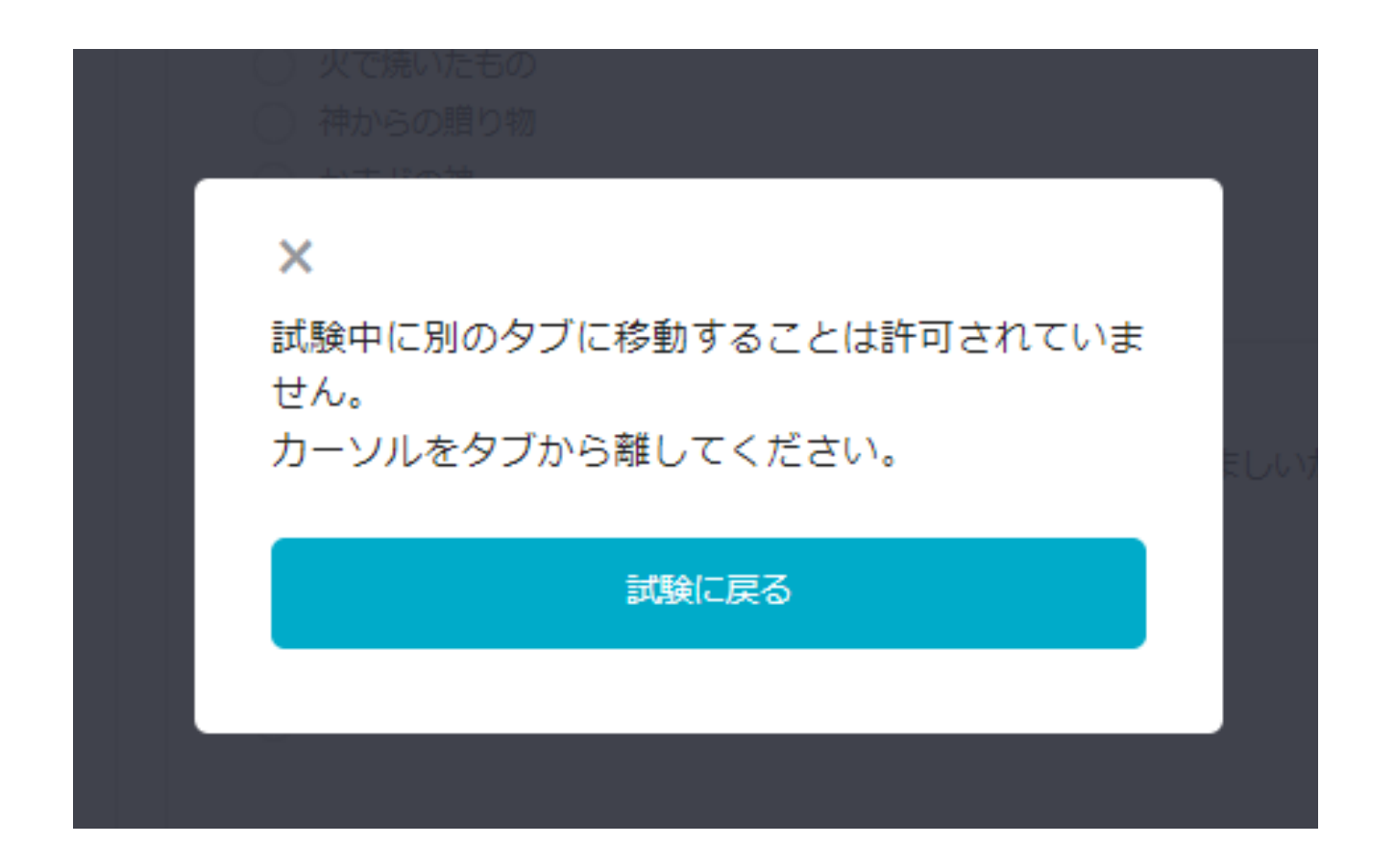

画面表示の通り、試験中に別のタブに移動することは禁止です。

「試験に戻る」ボタンを押して速やかに試験ページに戻ってください。

※表示頻度や表示時間によっては試験後であっても失格とさせていただく場合がございます。 予めご了承ください。

※失格の場合は結果通知でご連絡いたします。失格判断基準および、試験当日の失格有無に ついてはお応えできません。

## **試験中のトラブル** 【オンライン検定】試験当日のよくあるトラブル

## **■ケース3:試験中に試験本番ページを閉じてしまった場合**

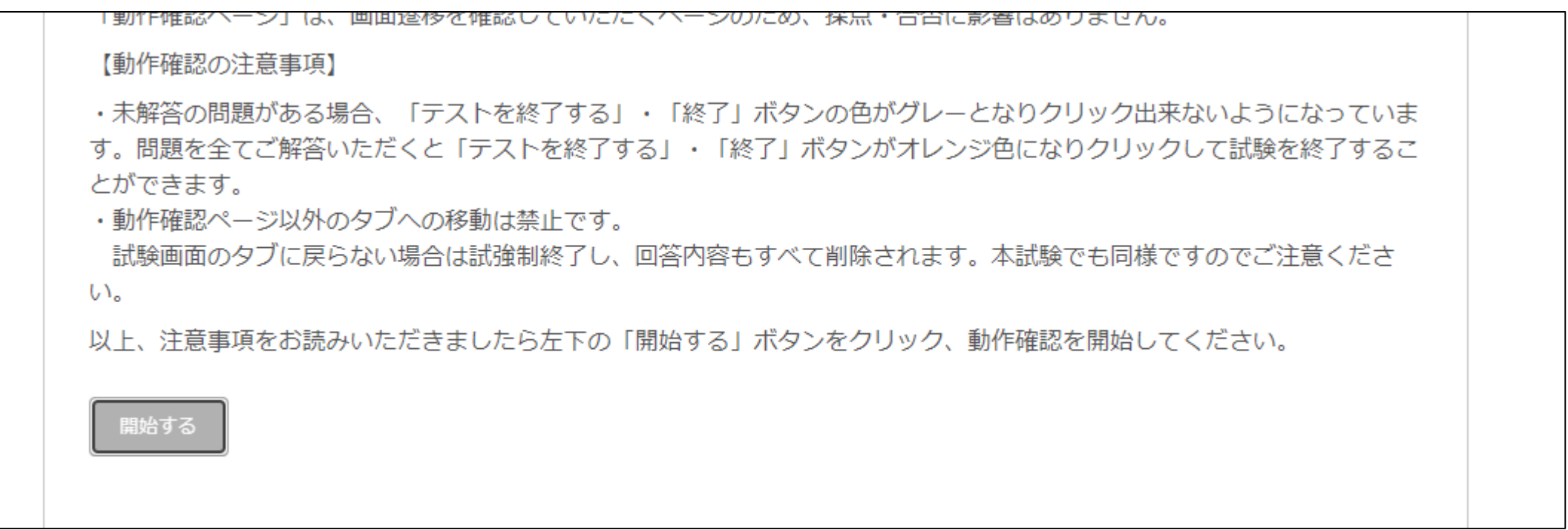

開始前説明の画面が表示され、「開始する」ボタンがグレーになっています。

「テストを終了する」「終了」ボタンを押さず、誤ってブラウザの「×」ボタン を押してしまった場合は、制限時間内であれば再開することが可能です。 ⇒試験開始前説明画面をブラウザごと「×」で閉じてください。 ⇒受験票メール記載の本番用URLに再度アクセス・ログインしてください。 ※再度本番用URLにアクセスすると、「開始する」ボタンが水色になり、試験を再 開することができます。 ※ブラウザを閉じている間も試験時間は経過します。試験時間の延長はできません

のでご注意下さい。

**その他トラブルFAQ①** 12 【オンライン検定】試験当日のよくあるトラブル

## **ログインページについて**

### **Q. ID、パスワードが分かりません。**

A. ログインID、パスワードは受験票メールにてご案内しております。受験票メール をご確認いただくか、下記検索ページからお調べください。 **[https://www.kentei-uketsuke.com/success\\_accounts/result/488](https://www.kentei-uketsuke.com/success_accounts/result/488)**

### **Q. 「所属する組織のログインページからログインしてください。」と表示されました。**

A. 受験票メールに記載された情報または上記検索ページの検索結果と入力間違いが ないかご確認いただき、再度正しいID、パスワードをご入力ください。

### **カメラ接続について**

- **Q. 使用しているパソコンがカメラ付きかどうか分かりません。**
	- A. ご使用のパソコンのメーカーにお問い合わせください。なお、接続テストにア クセスした際、カメラの映像が表示されていれば問題ありません。

#### **Q. カメラのアクセスを許可したが、画面が切り替わりません。**

A. ブラウザをリロード(更新)していただくか、アクセス許可方法の説明が表示 されている場合は、「アクセスを許可しました」ボタンを押してください。更 新しても解決しない場合は、一度画面を閉じ、再度接続テストにアクセスして ください。

**その他トラブルFAQ①** 13 【オンライン検定】試験当日のよくあるトラブル

### **カメラ接続について**

### **Q. 「カメラの映像が検出できませんでした。」と表示されました。**

A. カメラ不良、システム設定不備が考えられます。カメラの状態や、システムの 設定をご確認・変更のうえ、「戻る」ボタンを押して再度実施してください。

### **Q. カメラの映像が正しく表示されません。**

A. カメラ不良、システム設定不備が考えられます。カメラの状態やシステムの設 定をご確認のうえ再度接続テストを実施してください。

#### **試験中のトラブルについて**

### **Q. 試験途中で画面がフリーズしてしまいました。**

A. 一度ブラウザを閉じ、再度本番用URLを開き、ログインをしてください。 インターネットに繋がれている状態でご解答いただいている場合は途中から試 験が続行できます。

※通信環境によっては解答が反映されていない場合があります。また、試験時 間は延長されません。

#### **Q. 体調不良、トイレのため離席したいです。**

A. ご自身の判断で離席してください(試験時間の延長はありません)。 ※トイレ、体調不良等によりやむを得ず試験途中に離席された場合は、必ず試験翌日17時までにパンシェ ルジュ検定運営事務局宛に離席理由と併せてお申し出ください。お申し出がなく試験途中に離席された場 合は、離席状況によっては試験後であっても失格とさせていただく場合がございます。